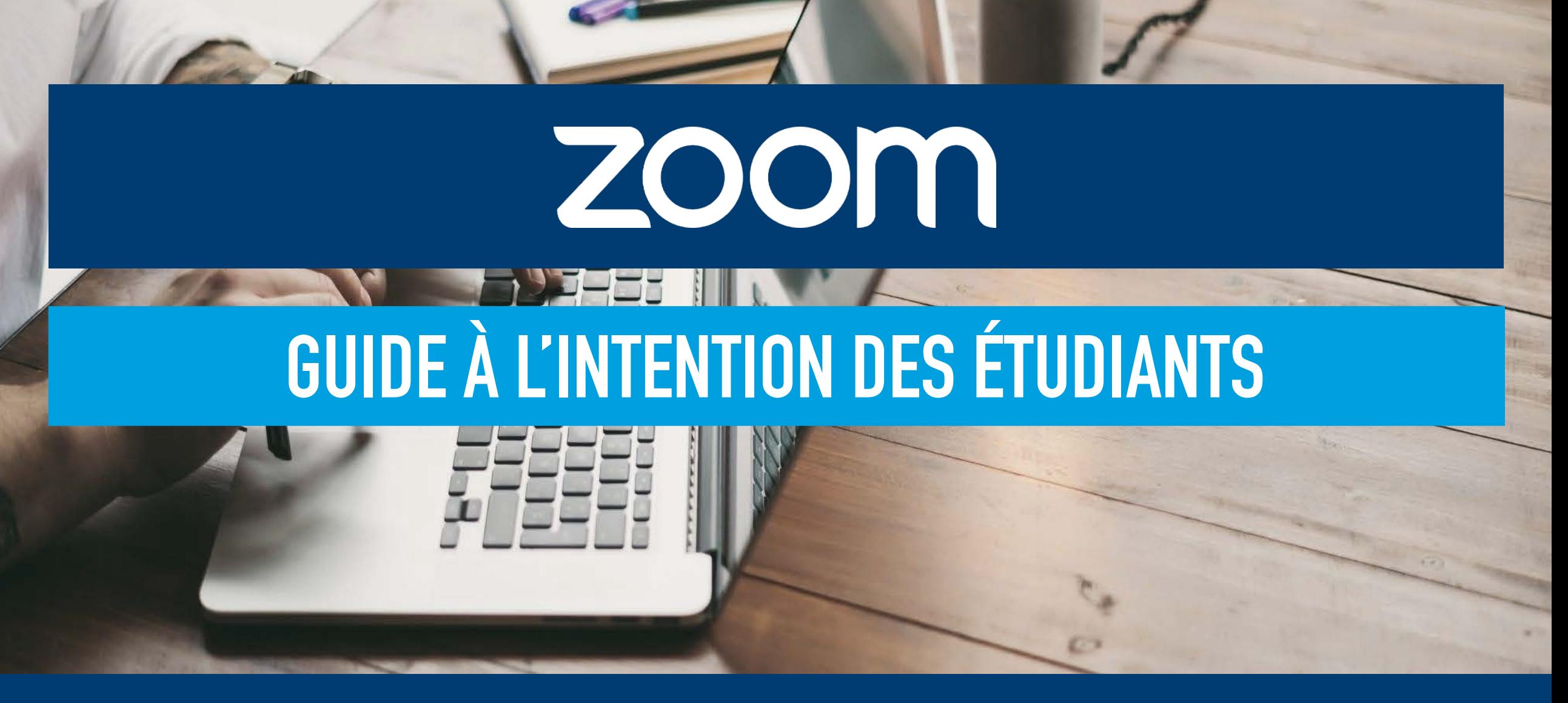

#### HEC MONTREAL

Direction de l'apprentissage<br>et de l'innovation pédagogique

#### PORTAIL ZOOM DE HEC MONTRÉAL ET INSTALLATION DE L'APPLICATION

# Connexion

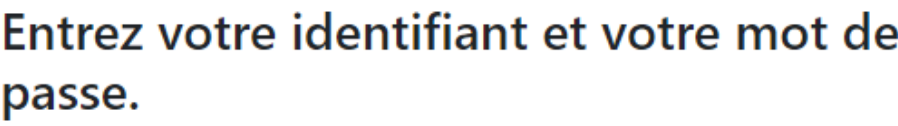

Identifiant:

Mot de passe :

........

#### **SE CONNECTER**

**O** Mot de passe oublié

Pour des raisons de sécurité, veuillez vous déconnecter et fermer votre navigateur lorsque vous avez fini d'accéder aux services authentifiés.

- Pour accéder à votre compte Zoom fourni par HEC Montréal, rendez-vous sur [hecmontreal.zoom.us.](https://hecmontreal.zoom.us/) Connectez-vous en utilisant votre matricule et votre mot de passe HEC Montréal.
- Attention, ce site est différent de la plateforme zoom.us.
- Si l'application Zoom n'est pas déjà installée sur votre poste de travail, [téléchargez-la](https://hecmontreal.zoom.us/download) et procédez à l'installation.

# PORTAIL ZOOM DE HEC MONTRÉAL

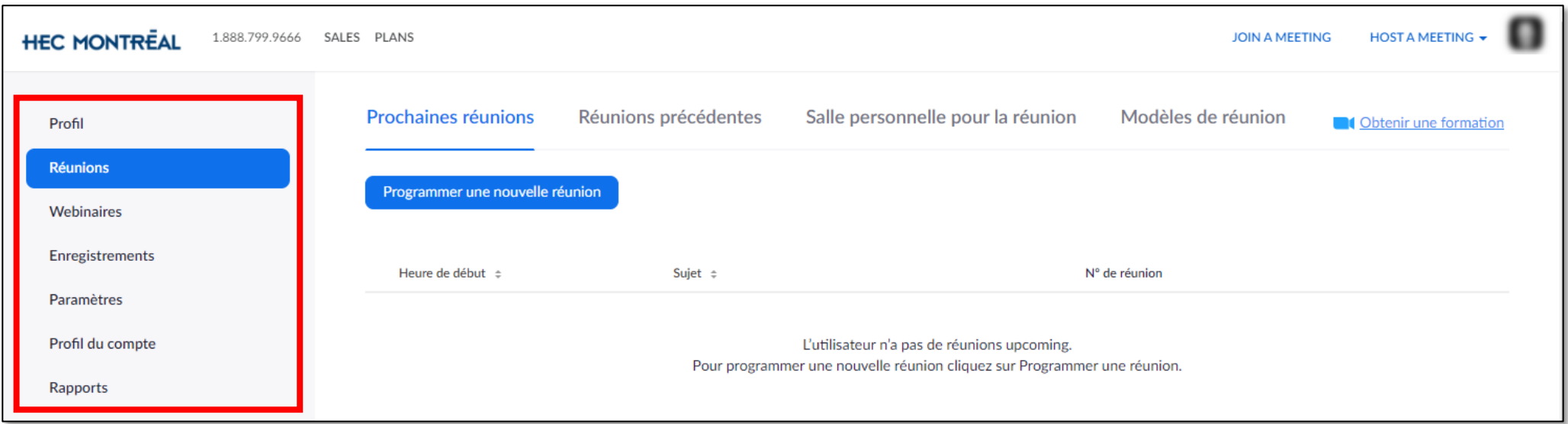

Les onglets à gauche du portail Zoom de HEC Montréal vous permettent de :

- Modifier votre profil personnel Zoom
- Organiser et accéder à une réunion (qui n'a pas été organisée à partir de ZoneCours)
- Accéder aux enregistrements de réunions que vous avez faits
- Modifier les paramètres de votre compte et des rencontres que vous organisez
- Obtenir des rapports (présences aux rencontres que vous organisez, résultats des sondages que vous avez lancés pendant une rencontre)

L'ongle webinaire n'est pas en fonction. Notez aussi que certains éléments du portail ne sont pas traduits et s'affichent en anglais.

# CONNEXION À L'APPLICATION ZOOM

- Si l'application Zoom est déjà installée sur votre poste de travail et que vous l'utilisez avec un compte autre que celui de HEC Montréal, déconnectez-vous.
- Reconnectez-vous ensuite en cliquant sur « Se connecter avec SSO ».
- Entrez le domaine hecmontreal.zoom.us, puis cliquez sur « Continuer ».

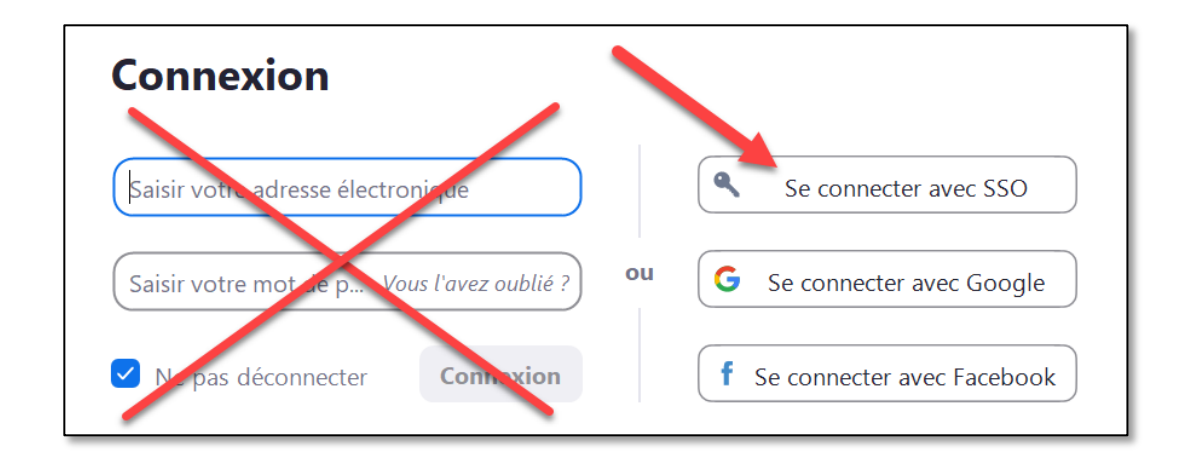

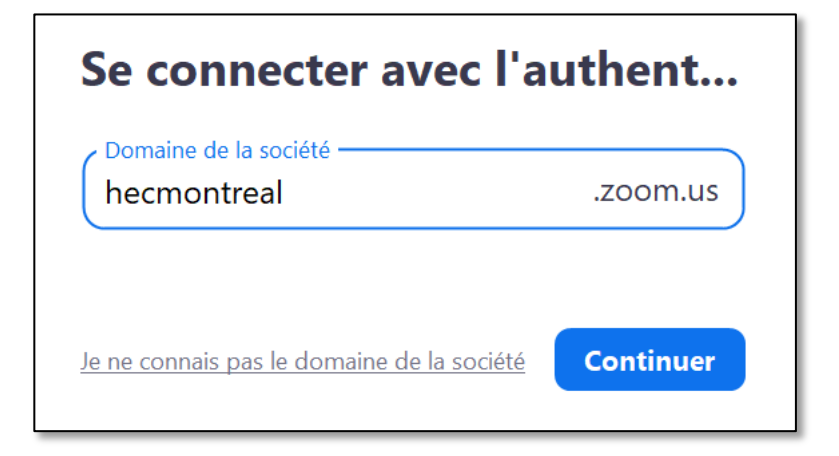

### CONSULTER VOS SÉANCES DE COURS PLANIFIÉES DANS ZONECOURS

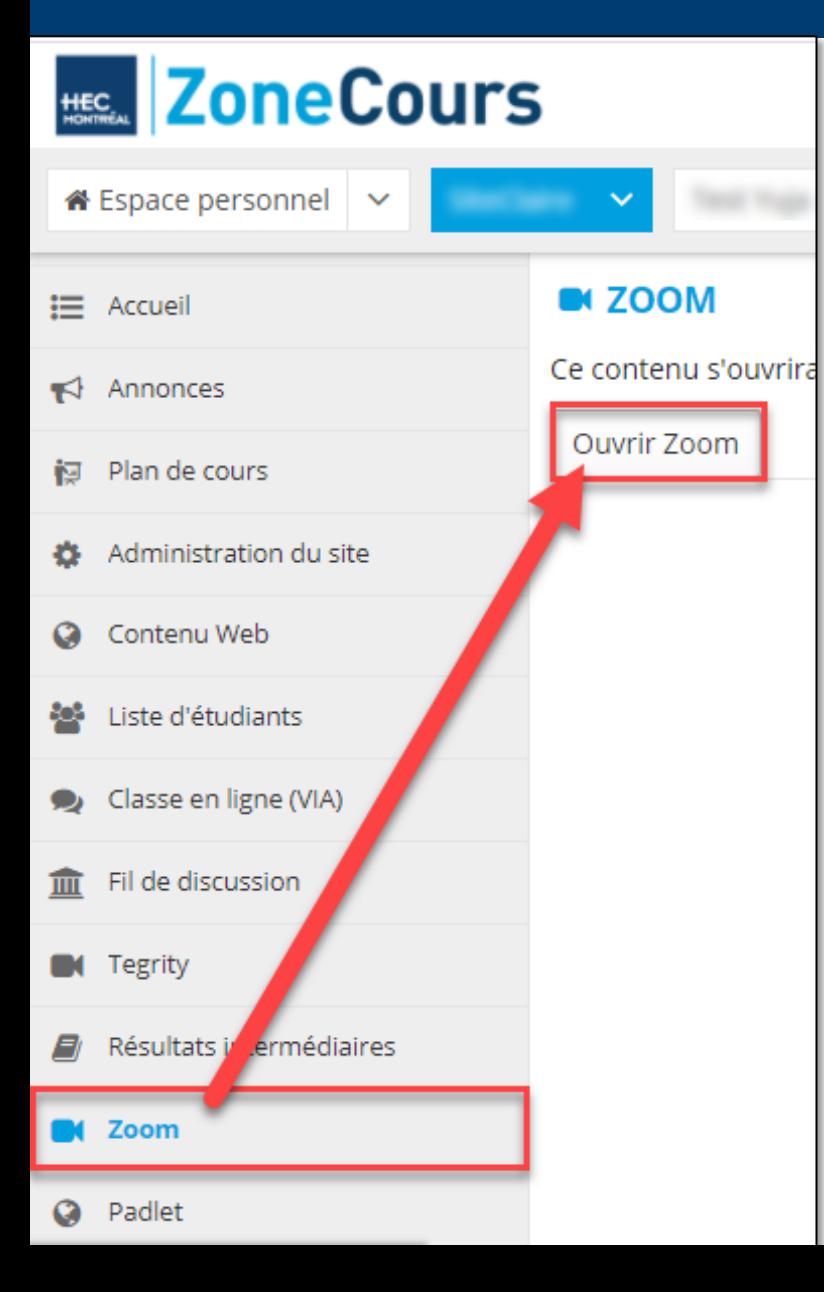

Votre enseignant devrait vous aviser en début de session si des séances de cours seront prévues sur Zoom. Si tel est le cas, ces séances seront accessibles à partir du site de cours, sur ZoneCours.

Pour consulter les séances planifiées par votre enseignant, cliquez sur l'onglet Zoom à gauche du site.

Cliquez ensuite sur « Ouvrir Zoom ». Un onglet supplémentaire s'ouvrira dans votre navigateur.

#### CONSULTER VOS SÉANCES DE COURS PLANIFIÉES DANS ZONECOURS

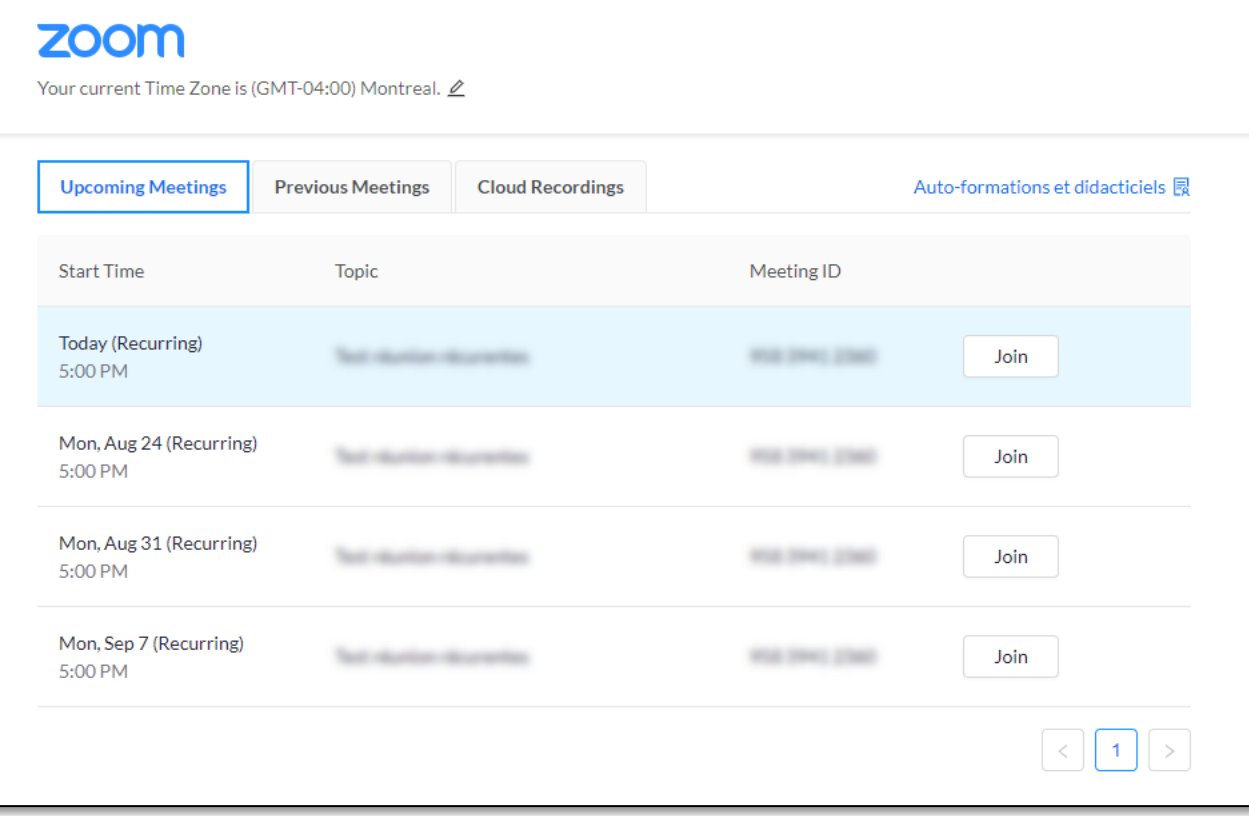

Vous pouvez consulter les séances planifiées pour votre cours à partir de cette page et cliquer sur « *Join* » pour vous joindre à une rencontre.

#### FONCTIONNALITÉS DISPONIBLES PENDANT UNE RENCONTRE

En tant que « participant », la barre d'outil suivante vous permet d'accéder à différentes fonctionnalités pour interagir lors d'une rencontre. En voici quelques-unes :

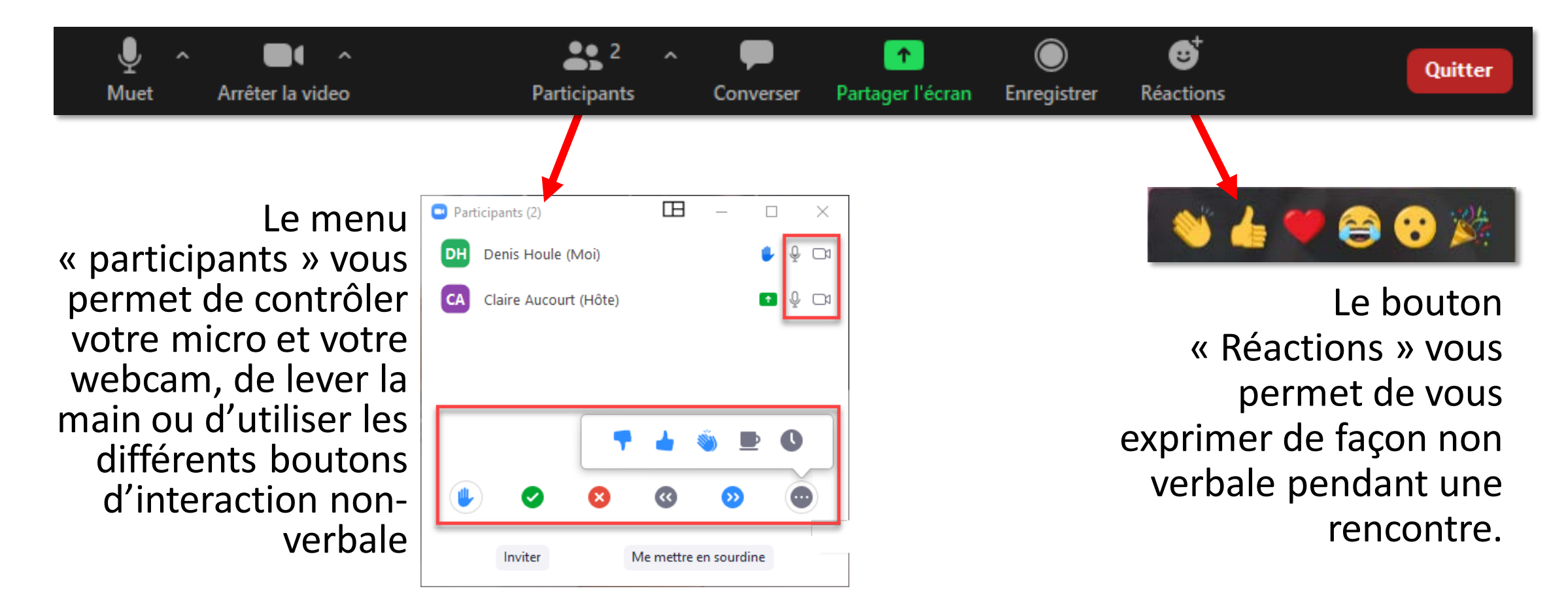

#### FONCTIONNALITÉS DISPONIBLES PENDANT UNE RENCONTRE

Lors d'un partage d'écran, si le présentateur vous en donne la permission, vous pouvez annoter sur l'écran ou demander le contrôle de son poste de travail. Pour ce faire, cliquez sur « Options d'affichage », puis choisissez l'option voulue.

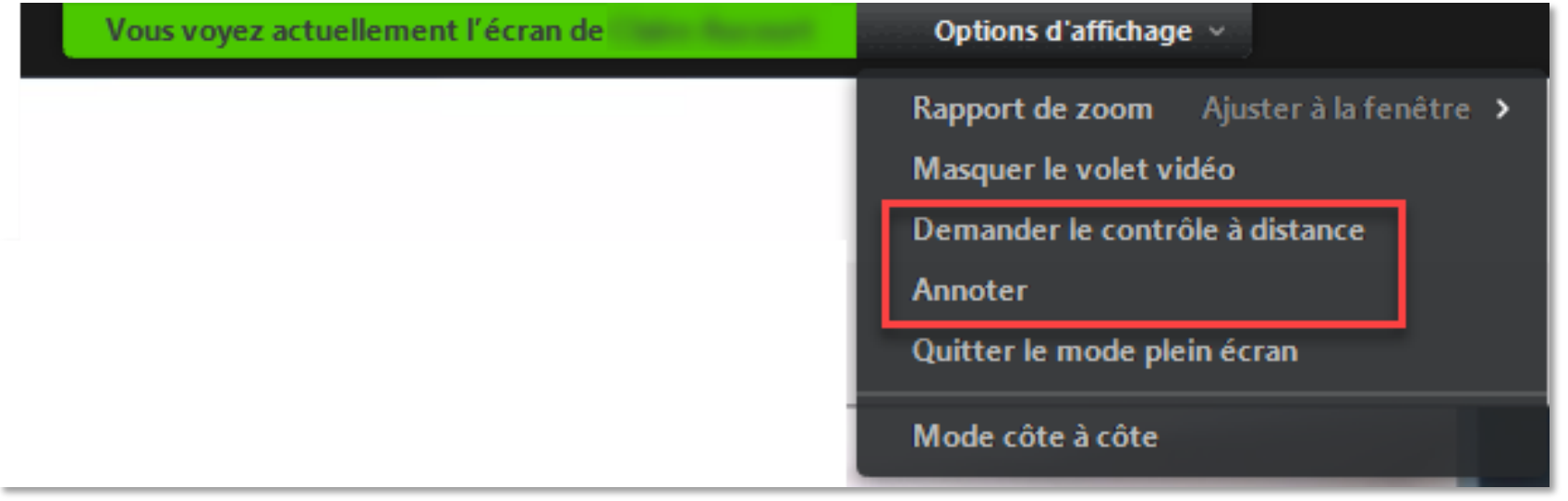

### RÉCUPÉRER UN ENREGISTREMENT APRÈS UNE RENCONTRE

Si l'enseignant enregistre la rencontre et rend disponible l'enregistrement pour téléchargement, vous pourrez la récupérer à partir de l'onglet Zoom de la page du cours. Une fois dans l'interface Zoom, cliquez sur « Cloud Recordings », puis sur l'enregistrement qui vous intéresse.

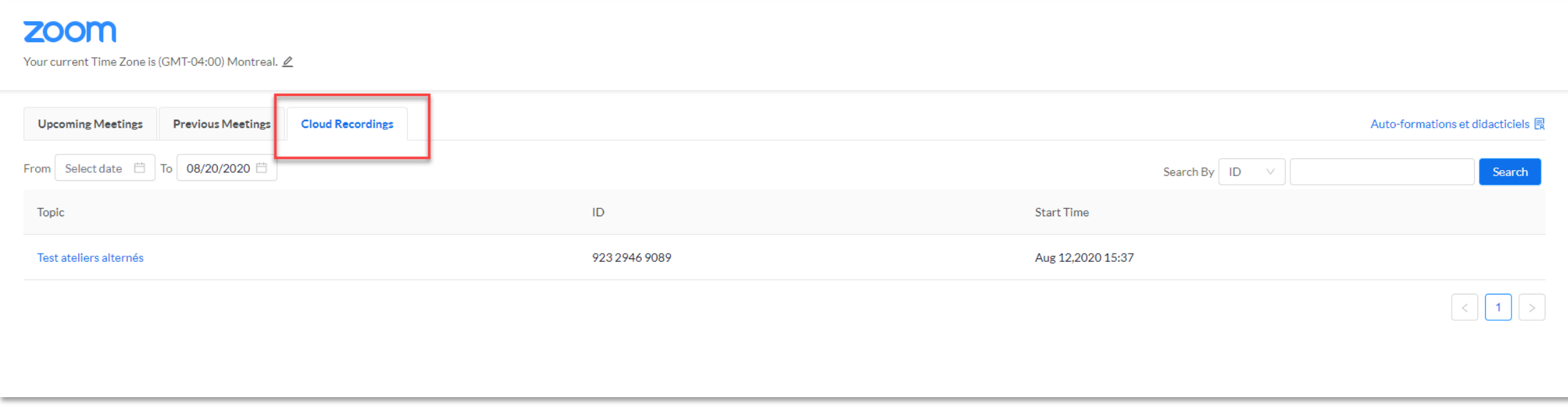

# ORGANISER UNE RENCONTRE ZOOM

Comme étudiant, vous pouvez organiser une rencontre à partir de l'application Zoom en cliquant sur « Planifier une réunion » ou encore « Commencer » si vous souhaitez la démarrer immédiatement.

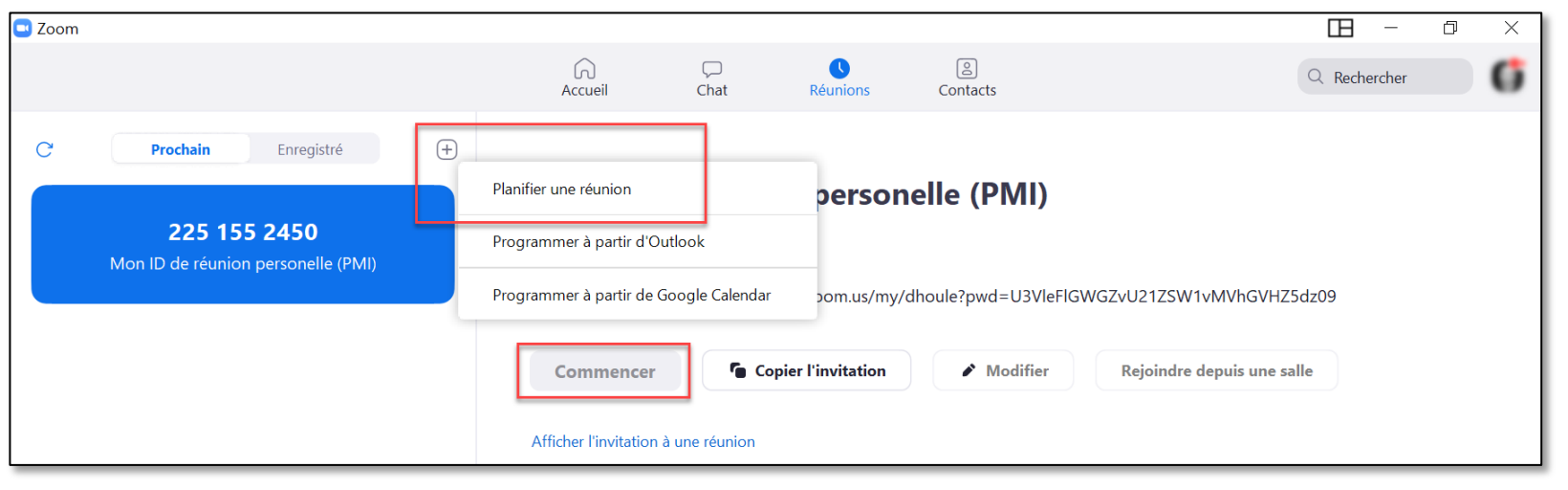

Vous pouvez également planifier une rencontre à partir de la plateforme [hecmontreal.zoom.us](https://hecmontreal.zoom.us/meeting) > Réunions > Programmer une nouvelle réunion.

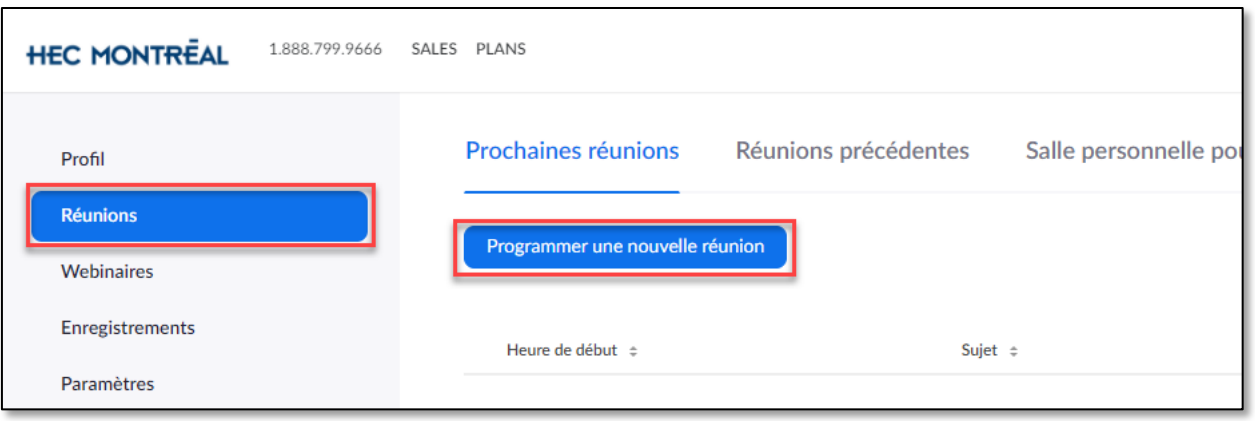

#### TUTORIELS DE BASE SUR L'UTILISATION DE ZOOM

Zoom met à la disposition de ses utilisateurs une série de tutoriels concernant l'utilisation de sa plateforme.

Pour accéder à ces tutoriels, consultez le [site de Zoom.](https://support.zoom.us/hc/fr/articles/206618765-Zoom-Video-Tutorials)

Attention, lorsqu'un tutoriel vous réfère au site zoom.us, assurez-vous plutôt de passer par le [portail Zoom de HEC Montréal.](https://hecmontreal.zoom.us/)

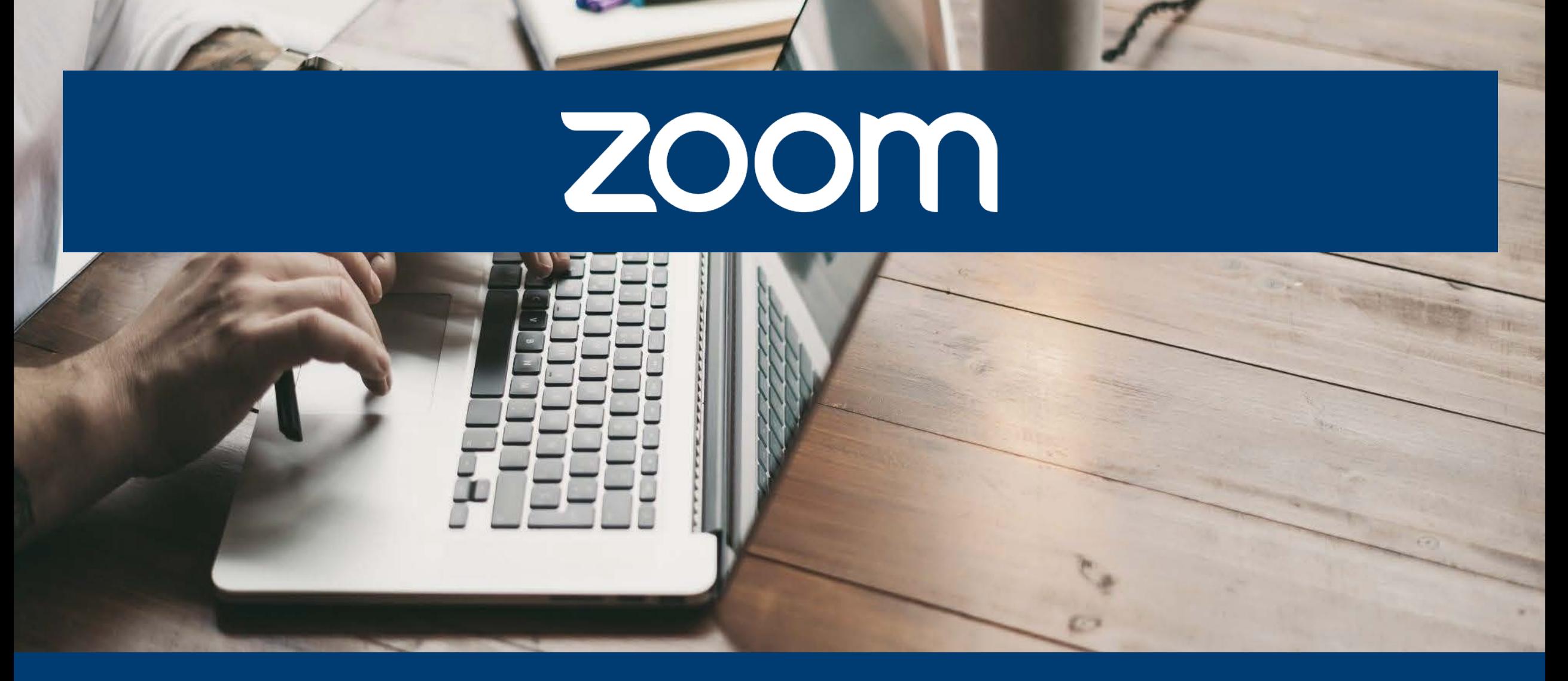

#### HEC MONTREAL

Direction de l'apprentissage<br>et de l'innovation pédagogique